Hardware **Software LoDi-Forum LoDi-Shop LoDi-Live Über uns Service Impressum** 

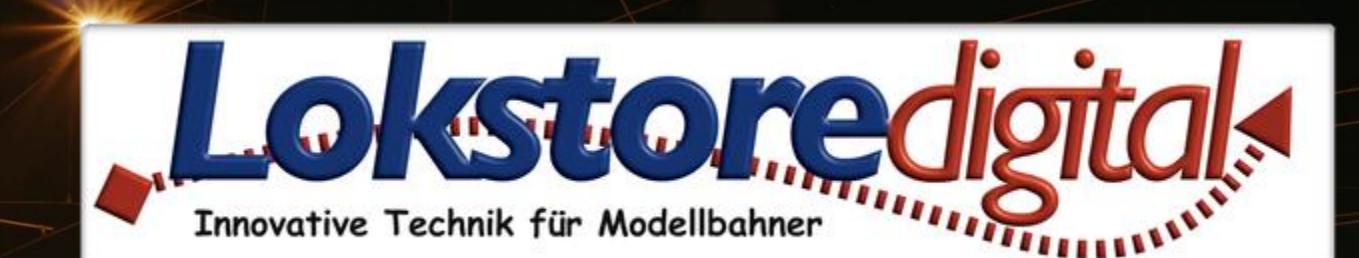

# **LoDi-ProgrammerFX [Operator 4-WD-AC]**

<span id="page-1-0"></span>**[LoDi-Operatoren](#page-2-0) [Abbildung des Moduls](#page-3-0) [Moduleinstellungen](#page-4-0)  [Auswahlbereich für Kommandos](#page-5-0) [Anlegen von Kommandos](#page-6-0)  [Verschieben von Kommandos](#page-7-0)  [Löschen von Kommandos](#page-8-0) [Kommando-Einstellungen](#page-9-0)**

**[Kontakt](#page-12-0) [Bemerkungen](#page-13-0)**

**Links** [https://www.lokstoredigital.de](https://www.lokstoredigital.de/) <https://www.lokstoredigital.de/hardware>

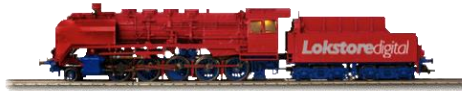

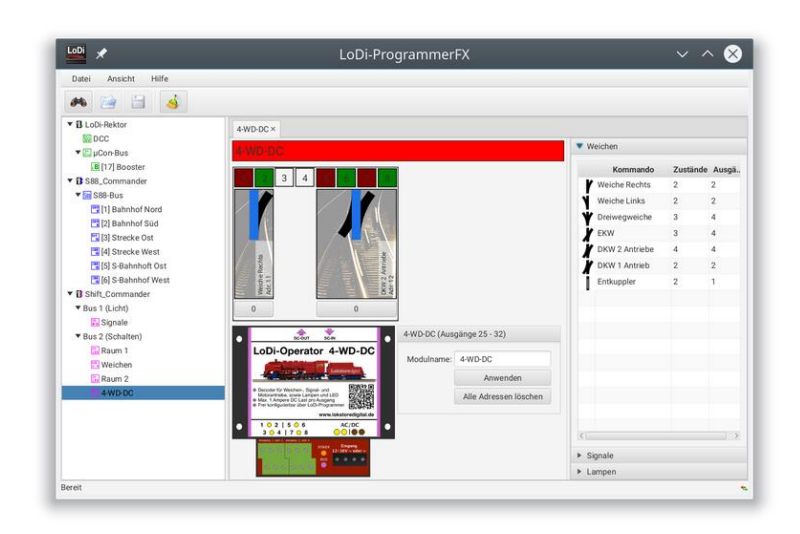

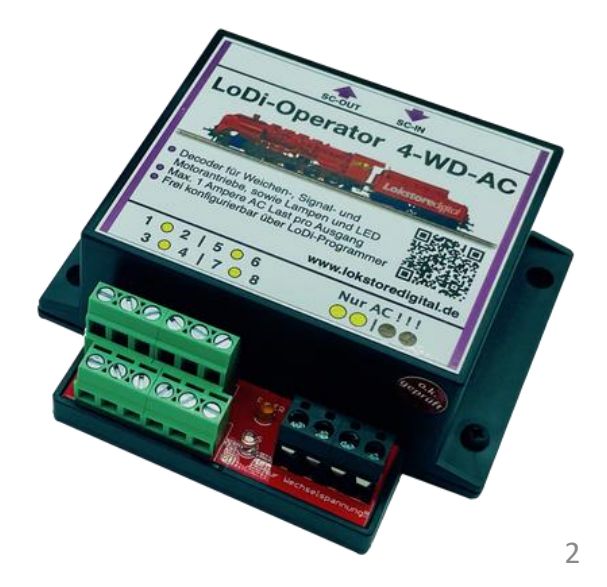

#### <span id="page-2-0"></span>**LoDi-Operatoren**

**LoDi-Operatoren** steuern Aktoren wie Weichen, Signale, Lampen oder LEDs an. Sie haben je nach Bauart 8 bis 32 Ausgänge. Im LoDi-ProgrammerFX werden alle normalen LoDi-Operatoren über dieselbe Oberfläche bedient. Eine Ausnahme bilden spezielle Operatoren wie z.B. der [LoDi-Light Operator 4-C-LED.](https://www.lokstoredigital.de/software/lodi-shift-commander/lodi-light-operator/)

#### **Normale LoDi-Operatoren sind zum Beispiel**:

[LoDi-Operator 4-WD-AC](https://www.lokstoredigital.de/hardware/schalten/lodi-operator-4-wd-ac/) (8 Ausgänge) [LoDi-Operator 4-WD-DC \(](https://www.lokstoredigital.de/hardware/schalten/lodi-operator-4-wd-dc/)8 Ausgänge) [LoDi-Operator 16-SD-FL](https://www.lokstoredigital.de/hardware/schalten/lodi-operator-16-sd-fl/) (16 Ausgänge)

Der Dialog des LoDi-Operators besteht aus den folgenden Teilen:

•der schematischen Abbildung des Moduls

mit all seinen Ausgängen und den Kommandos (oben links) den Einstellungen zum Modul bzw. des Kommandos (unten links)

•dem Auswahlbereich für Kommandos (rechts)

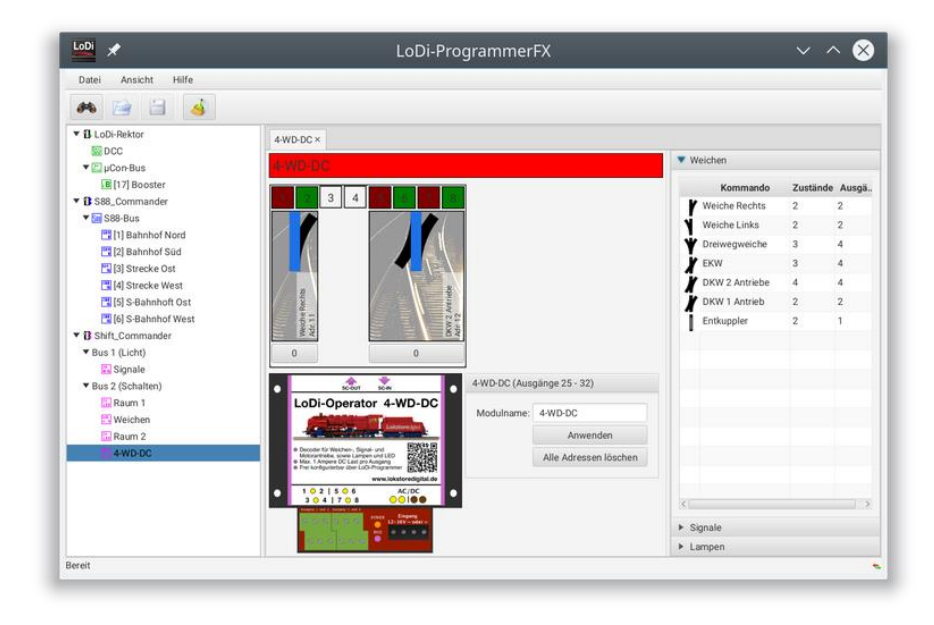

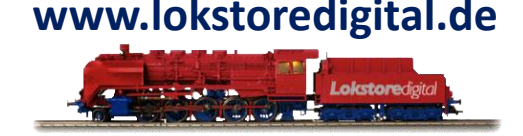

#### <span id="page-3-0"></span>**Abbildung des Moduls**

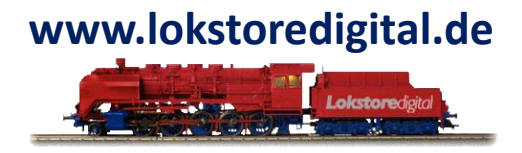

Die Ausgänge sind identisch zum Aufdruck des **LoDi-Operator** Moduls nummeriert. Die Belegung des Ausgangs sowie die Aktivität wird farblich angezeigt. Bei Weichenkommandos ist rot immer gerade und grün abbiegend. Bei Signalen und Lichteffekten wird die entsprechende Farbe der Lampe dargestellt. Eine dunkle Farbe bedeutet der Ausgang ist aus, eine helle der Ausgang ist an. Unbelegte Ausgänge werden hellgrau dargestellt.

Unter dem Ausgang ist das aufgelegte Kommando zu sehen. Ein Kommando kann mehrere aufeinanderfolgende Ausgänge belegen. Die im Kommando angezeigte Adresse ist für die Modellbahn-Steuersoftware wichtig. Über sie wird das Kommando angesteuert.

Der aktuelle Zustand des Kommandos wird darunter als Knopf dargestellt. Jedes Kommando kann mehrere mögliche Zustände besitzen. Der Zustand des Kommandos kann von der Modellbahn-Steuersoftware oder direkt durch Klicken des Knopfes verändert werden. Eine weitere Möglichkeit den Zustand zu ändern, ist das Kontextmenü des Kommandos.

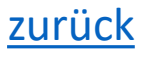

#### <span id="page-4-0"></span>**Moduleinstellungen**

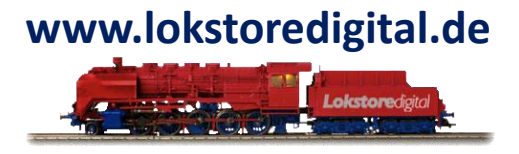

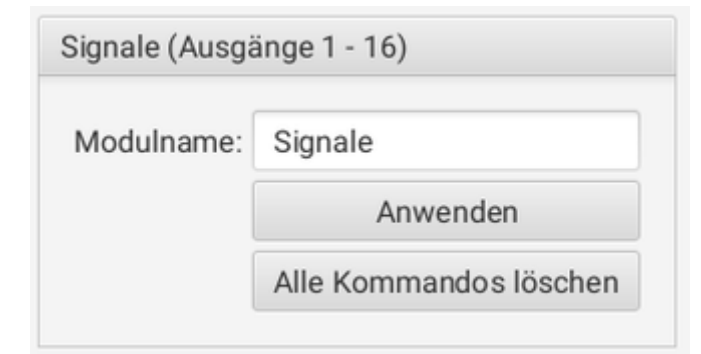

Die **Einstellungen** für ein **LoDi-Operator Modul** werden durch Klick auf die Namensbox oberhalb der Modulausgänge aktiviert.

**Modulname**: Der Modulname kann 8 Zeichen lang sein. Erlässt sich auch über den Gerätebaum bearbeiten.

Die Einstellung des Modulnamens wird durch Klick auf den Knopf "**Anwenden**" übernommen.

Durch Klick auf den Knopf "**Alle Kommandos löschen**" werden alle auf dem Modul befindlichen Kommandos gelöscht.

#### <span id="page-5-0"></span>**Auswahlbereich für Kommandos**

Der Kommandoauswahlbereich listet alle verfügbaren Kommandos auf. Die Kommando sind in die Kategorien **Weichen**, **Signale** und **Lampen** aufgeteilt.

Jedes Kommando ist mit seinem Namen, der Anzahl der Zustände und der Anzahl der belegten Ausgänge aufgelistet.

Um noch mehr Informationen über ein Kommando zu erhalten, kann man die Maus eine Weile über einem Kommando stehen lassen. Es erscheint ein Tooltip mit allen Kommando-Zuständen.

Um ein Kommando dem Modul hinzuzufügen kann es per Drag'n'Drop auf einen freien Bereich im Modul gezogen werden.

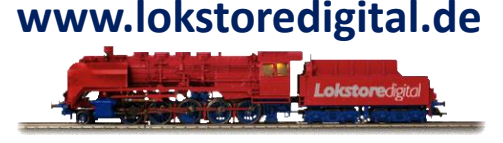

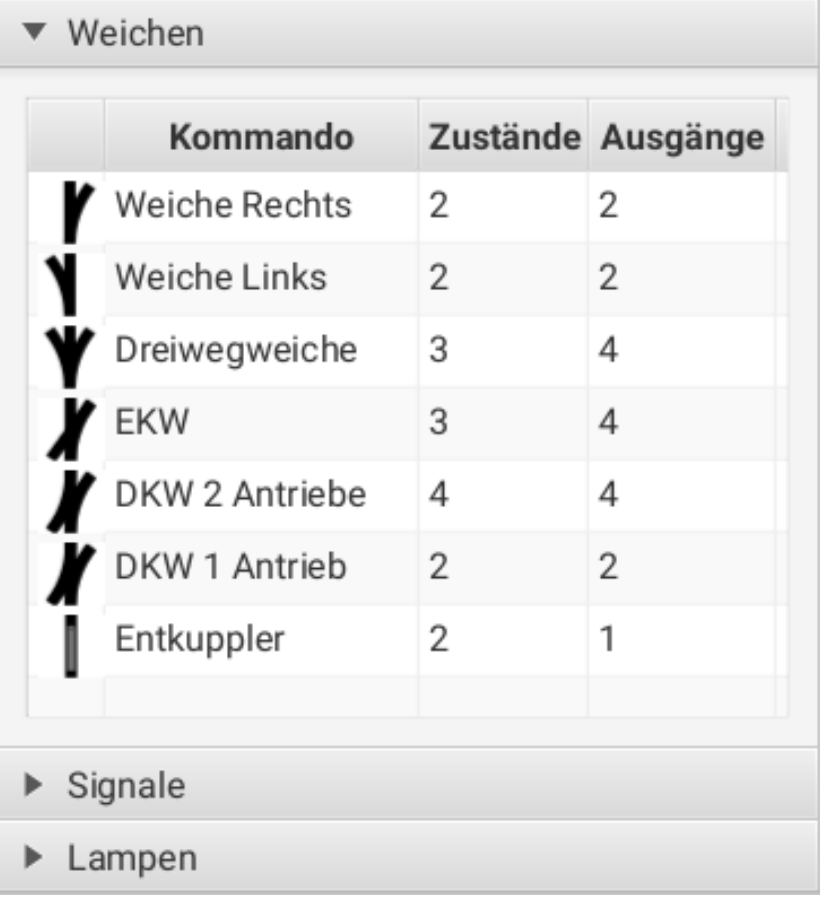

![](_page_5_Picture_8.jpeg)

#### <span id="page-6-0"></span>**Anlegen von Kommandos**

- **Drag'n'Drop**: Greifen sie hierfür das Kommando aus dem Auswahlbereich auf der rechten Seite und ziehen Sie es auf einen freien Bereich im Modul. Befindet sich die Maus über einem passender Modulplatz, so wird dieser hervorgehoben. Lassen sie das Kommando durch Loslassen der Maustaste fallen. Das Kommando wird nun auf dem Modul abgelegt und ist sofort aktiv.
- **Kontextmenü**: Öffnen Sie das Kontextmenü über einem freien Bereich des LoDi-Operator Moduls. Wählen Sie dann das Kommando aus der entsprechenden Kategorie im Kontextmenü aus. Das Kommando wird automatisch angelegt und ist sofort aktiv.

![](_page_6_Picture_4.jpeg)

![](_page_6_Figure_5.jpeg)

![](_page_6_Figure_6.jpeg)

#### <span id="page-7-0"></span>**Verschieben von Kommandos**

Kommandos können innerhalb eines LoDi-Operator Moduls verschoben werden. Dies erfolgt per **Drag'n'Drop**.

Klicken Sie hierfür auf ein bereits existierendes Kommando und bewegen Sie die Maus. Ein freier Ablageplatz wird beim Überfahren mit der Maus automatisch hervorgehoben. Lassen sie nun die Maustaste los. Das Kommando wird wenn möglich auf die neue Position verschoben.

![](_page_7_Picture_5.jpeg)

![](_page_7_Picture_6.jpeg)

#### <span id="page-8-0"></span>**Löschen von Kommandos**

Kommandos können auf zwei Arten gelöscht werden:

- Drag'n'Drop: Greifen Sie mit der Maus das zu löschende Kommando und lassen Sie es über dem Papierkorbsymbol unten rechts fallen. Das Kommando wird vom Modul gelöscht. Die vorher belegten Ausgänge sind inaktiv.
- Kontextmenü: Öffnen Sie das Kontextmenü eines Kommandos und wählen Sie den Menüpunkt "Löschen". Das Kommando wird vom Modul gelöscht. Die vorher belegten Ausgänge sind inaktiv.

![](_page_8_Figure_6.jpeg)

![](_page_8_Picture_7.jpeg)

## [zurück](#page-1-0)

#### <span id="page-9-0"></span>**Kommando-Einstellungen**

Für jedes Kommando gibt es weitere Einstellungen. Diese werden durch Klicken auf das Kommando im LoDi-Operator Modul aktiviert.

Der Bereich **Einstellungen** ist bei jedem Kommando vorhanden. Es gibt die folgenden Einstellmöglichkeiten:

![](_page_9_Picture_83.jpeg)

**Kommandotyp**: Hier kann die Art des Kommandos geändert werden. Es werden nur Kommandos angezeigt, für die auch ausreichend freie Ausgänge zur Verfügung stehen. So kann man zum Beispiel ein DB-Ausfahrtsignal in ein Einfahrtsignal umwandeln.

**Name**: Jedes Kommando kann einen eigenen Namen erhalten, der ggf. auch in der Modellbahn-Steuersoftware angezeigt wird. Der Name darf 16 Zeichen lang sein.

**Adresse**: Hier kann die Adresse des Kommandos geändert werden. Es werden nur freie Adressen angeboten. Die Adresse wird beim Anlegen des Kommandos automatisch vergeben.

**Schaltzeit**: Hier kann entweder die im LoDi-Shift-Commander angegebene globale Schaltzeit oder eine eigene verwendet werden. Die Schaltzeit hat bei vielen Kommandos Einfluss auf die Dauer des Ablaufs.

Alle Einstellungen werden durch Druck auf den Knopf "**Anwenden**" übernommen und sofort aktiv.

#### **Kommando-Einstellungen**

Der Bereich Ausgänge wird nur für den **Lichtbus** angezeigt.

- Verwende globalen Dimm-Wert: Wählt zwischen der im LoDi-Shift-Commander festgelegten globalen Einstellung der Dimm-Werte und der individuellen kanalweisen Einstellung aus.
- Jeder Ausgang kann einen eigenen maximalen Dimm-Wert haben. Somit lassen sich Helligkeitsunterschiede bei Lampen ausgleichen oder gezielt herbeiführen.

![](_page_10_Picture_59.jpeg)

![](_page_10_Picture_7.jpeg)

#### **LoDi-ProgrammerFX [Operator 4-WD-AC]**

## **www.lokstoredigital.de**

![](_page_11_Picture_2.jpeg)

![](_page_11_Picture_3.jpeg)

Sollten Fragen offen sein?

Möchten Sie sich einfach persönlich erkundigen?

GERN!

Kontaktieren Sie uns [HIER!](mailto:info@lokstoredigital.de)

Oder gehen Sie in unser [Forum,](https://www.lokstoredigital.de/lodi-forum/) dort sind erfahrene User gerne bereit Ihnen weiterzuhelfen.

![](_page_11_Picture_9.jpeg)

#### <span id="page-12-0"></span>**Kontakt**

![](_page_12_Picture_2.jpeg)

Lokstoredigital e.K. Andreas Hornung Stäffelsbergstrasse 13 76889 Dörrenbach [info@lokstoredigital.de](mailto:info@lokstoredigital.de) [www.lokstoredigital.de](http://www.lokstoredigital.de/)

![](_page_12_Picture_4.jpeg)

![](_page_12_Picture_5.jpeg)

<span id="page-13-0"></span>**Bemerkungen**

![](_page_13_Picture_2.jpeg)

![](_page_13_Picture_3.jpeg)